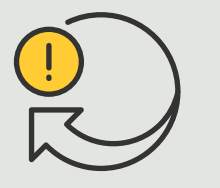

Exécution d'actions automatiques

> 4.5 Guide pratique

# Activation/désactivation automatique de masques de confidentialité

AXIS Optimizer for Milestone XProtect<sup>®</sup>

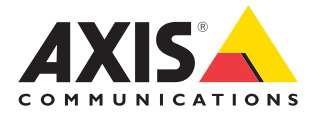

## Procédure détaillée : Activation/désactivation automatique de masques de confidentialité

AXIS Optimizer permet de configurer des règles personnalisées pour créer des actions automatiques en réponse à des événements en temps réel, par exemple pour activer et désactiver automatiquement des masques de confidentialité en fonction d'événements basés sur des métadonnées analytiques.

#### **Configuration requise**

- $\bigcirc$  Installez au choix :
	- Milestone XProtect Express+
	- Milestone XProtect Professional+
	- Milestone XProtect Expert
	- Milestone XProtect Corporate
	- Milestone XProtect Essential+
- O Installez la dernière version d'AXIS Optimizer dans Management Client
- O Caméras Axis avec firmware version 7.40 ou supérieure
- O Caméras capables de générer des événements, par exemple via AXIS Object **Analytics**

#### **Configuration d'un scénario d'analyse**

- 1 Accédez à **Site Navigation** ➔ **AXIS Optimizer** ➔ **Device assistant**, puis recherchez le dispositif dont vous voulez utiliser les fonctions d'analyse.
- 2. Cliquez sur **Applications** et créez un scénario d'analyse qui déclenchera l'action.
- 3. Accédez à **Devices** ➔ **Cameras**, puis recherchez la caméra sur laquelle vous avez créé le scénario d'analyse.
- 4. Dans la fenêtre Properties, cliquez sur **Events** ➔ **Add**.
- 5. Sélectionnez un événement déclencheur, en l'occurrence « Object Analytics: Event test Rising » dans cet exemple, puis cliquez sur **OK**.
- 6. Cliquez sur Add, sélectionnez l'événement déclencheur « Object Analytics: Event test Falling », puis cliquez sur **OK**.
- 7. Cliquez sur **Save**.

 **Ajout des commandes opérateur aux caméras concernées**

- 1 Accédez à **AXIS Optimizer** ➔ **Operator controls**, puis ouvrez la bibliothèque Controls.
- 2. Dans la fenêtre **Configuration**, sélectionnez le dossier approprié et activez à la fois **Turn off privacy mask et Turn on privacy mask**.

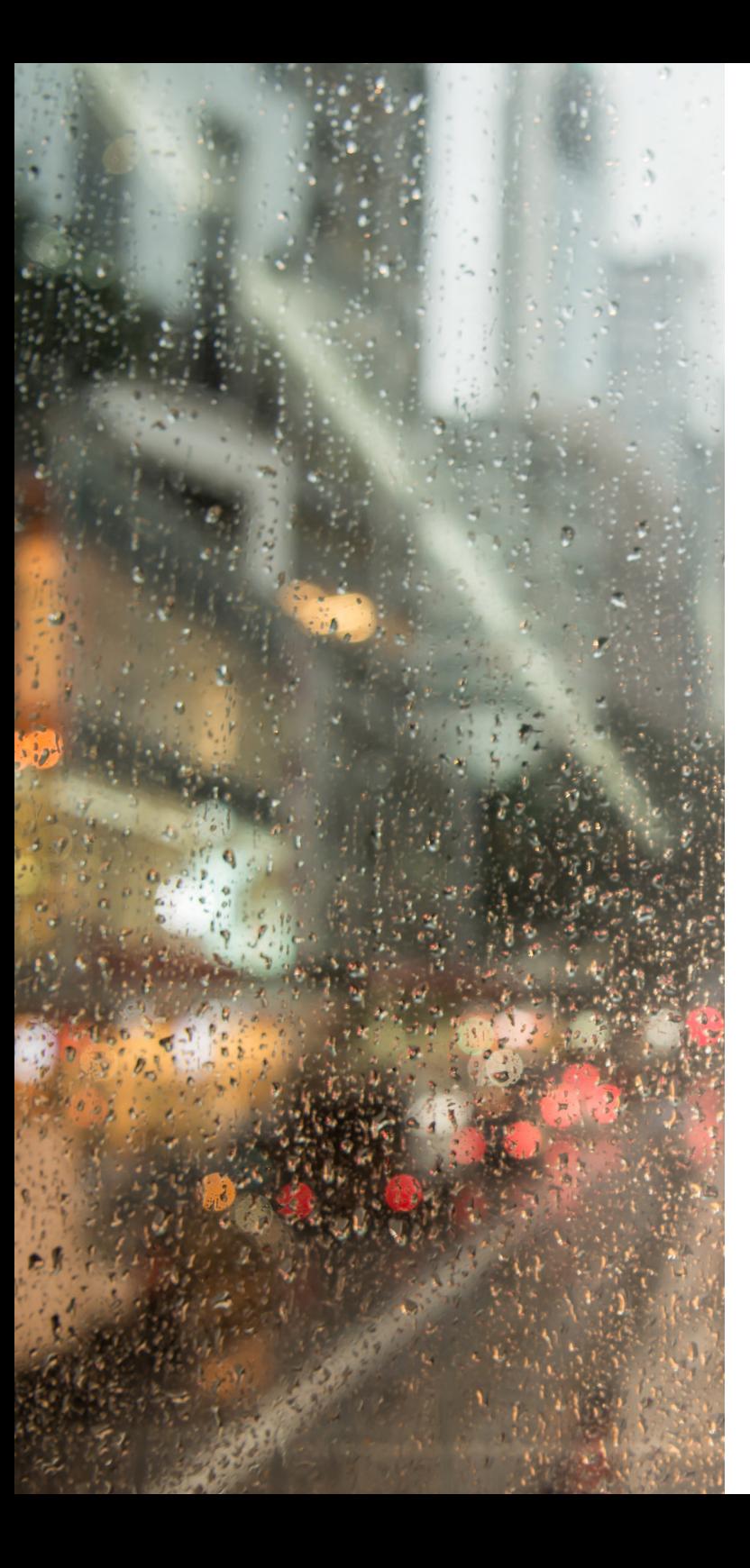

#### **Création des préréglages d'action**

- 1 Accédez à **Rules and Events** ➔ **Axis actions**, puis cliquez sur **Add new preset**.
- 2. Cliquez sur **Cameras** et sélectionnez les caméras concernées. Sélectionnez ensuite la commande **Turn on privacy mask**.
- 3. Cliquez sur **Add new preset** ➔ **Cameras**, puis sélectionnez les caméras concernées. Sélectionnez ensuite la commande **Turn off privacy mask**.

#### **Création d'une règle pour désactiver les masques de confidentialité**

- 1. Accédez à **Site Navigation** ➔ **Rules and Events**, puis cliquez avec le bouton droit sur **Rules.**
- 2. Sélectionnez **Add Rule** et saisissez un nom, par exemple « Turn off privacy mask on analytics ».
- 3. Sélectionnez **Perform an action on <event>**.
- 4. Dans le champ **Edit the rule description**, cliquez sur event. **Accédez à Devices** ➔ **Configurable Events**, puis sélectionnez **Object Analytics: Event test Rising.**
- 5. Dans le champ **Edit the rule description**, sélectionnez un dispositif.
- 6. Cliquez sur **Next** jusqu'à atteindre l'étape **Step 3: Actions**.
- 7. Sélectionnez l'action **Axis: Run operator control: <preset>**.
- 8. Dans le champ **Edit the rule description**, cliquez sur **Preset**, ajoutez la cible **Turn off privacy mask on 2 cameras** et cliquez sur **OK**.
- 9. Cliquez sur **Finish**.

#### Création d'une règle pour réactiver les masques de confidentialité

- 1. Sélectionnez **Add Rule** et saisissez un nom, soit dans cet exemple « Turn on privacy mask on analytics stop ».
- 2. Sélectionnez **Perform an action on <event>**.
- 3. Dans la section **Edit the rule description**, cliquez sur event. Accédez à **Devices** ➔ **Configurable Events**, puis sélectionnez **Object Analytics: Event test Failing**
- 4. Dans la section **Edit the rule description**, sélectionnez un dispositif.
- 5. Cliquez sur **Next** jusqu'à atteindre l'étape **Step 3: Actions**.
- 6. Sélectionnez l'action **Axis: Run operator control: <preset>**.
- 7. Dans la section **Edit the rule description**, cliquez sur **Preset**, ajoutez la cible **Turn on privacy mask on 2 cameras** et cliquez sur OK.
- 8. Cliquez sur Finish.

#### Assistance complémentaire

**Regarder les vidéos explicatives sur AXIS Optimizer [Consulter le manuel d'utilisation en ligne](https://help.axis.com/en-us/axis-optimizer-for-milestone-xprotect#turn-off-privacy-masks-on-multiple-cameras-automatically) Télécharger d'autres guides pratiques [Lire le guide de prise en main d'AXIS Optimizer](https://www.axis.com/dam/public/a1/da/43/solution-note--axis-optimizer--getting-started-en-US-411854.pdf)**

**Les procédures détaillées de certaines tâches peuvent évoluer au fil du temps. Reportez-vous au manuel d'utilisation en ligne pour des descriptions actualisées.**

## Actions automatiques pour renforcer la réactivité et la précision

La gestion des événements en temps réel impose l'exécution de tâches manuelles, qui augmentent le risque d'erreur ou de perte de temps. L'exécution d'une action telle que l'activation d'un masque de confidentialité peut se révéler fastidieuse. En effet, ce type d'action manuelle sur chaque caméra est à la fois chronophage et répétitif. D'autant que plus le système est étendu, plus les dispositifs connectés sont nombreux et plus ces opérations demandent du temps. Si ces événements en temps réel ne sont pas traités en temps utile, ils peuvent avoir des conséquences préjudiciables. Par exemple, les gouttelettes sur l'objectif de la caméra peuvent nuire à la qualité de la vidéo.

### La réponse AXIS Optimizer

Inclus dans le programme d'installation d'AXIS Optimizer, le plug-in pour serveur d'événements est un composant en option qui s'installe sur le serveur d'événements de Milestone XProtect. Ce plug-in permet de créer des actions spécifiques qui sont ensuite applicables à un ou plusieurs dispositifs Axis. Les administrateurs système peuvent configurer rapidement des règles personnalisées d'exécution d'actions automatiques sur les dispositifs Axis, qui soulagent ainsi le travail des opérateurs. Selon la finalité, vous pouvez choisir de configurer l'exécution d'une action automatique sans intervention de l'opérateur ou en cliquant sur un bouton dans Smart Client.

#### **À propos d'AXIS Optimizer for Milestone XProtect**

**AXIS Optimizer est une suite d'intégrations qui optimise les performances des dispositifs Axis dans Milestone XProtect. Elle permet à tous les utilisateurs de gagner beaucoup de temps et d'exploiter au mieux leur système Axis et Milestone. Régulièrement mise à jour pour prendre en charge les nouvelles offres Axis, la fonction est disponible gratuitement en tant que programme d'installation unique sur [axis.com](http://axis.com/products/axis-optimizer-for-milestone-xprotect/savings).**

## À propos d'Axis Communications

En créant des solutions qui renforcent la sécurité et améliorent la performance des entreprises, Axis contribue à un monde plus intelligent et plus sûr. Leader de son secteur dans les technologies sur IP, Axis propose des solutions en vidéosurveillance, contrôle d'accès, visiophonie et systèmes audio. Ces solutions sont enrichies par des applications d'analyse intelligente et soutenues par des formations de haute qualité.

L'entreprise emploie environ 4000 personnes dans plus de 50 pays et collabore avec des partenaires technologiques et intégrateurs de systèmes du monde entier pour fournir des solutions sur mesure à ses clients. Axis a été fondée en 1984, son siège est situé à Lund en Suède.

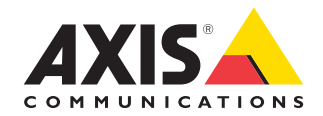

©2024 Axis Communications AB. AXIS COMMUNICATIONS, AXIS, ARTPEC et VAPIX sont des marques déposées d'Axis AB dans différentes juridictions. Toutes les autres marques sont la propriété de leurs détenteurs respectifs.